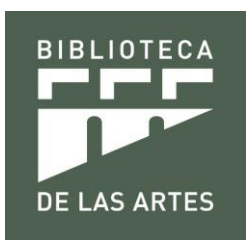

## **MANUAL DE USO DEL CATÁLOGO BIBLIOGRÁFICO EN LINEA DE LA BIBLIOTECA DE LAS ARTES**

- **1. Objetivo. –** El objetivo de este manual es guiar e informar a la comunidad en general, sobre el uso del catálogo bibliográfico.
- **2. Alcance. -** Este manual tiene usos específicos para la comunidad UArtes.

### **3. Modo de ingreso. -**

Ingreso directo: <http://gestionbiblioteca.uartes.edu.ec/> Ingreso página Web:<http://biblioteca.uartes.edu.ec/>

## **4. Descripción y funcionamiento. Módulo OPAC.**

El OPAC (del inglés On Line Public Access Catalogue) es el catálogo bibliográfico en línea de acceso público en el cual se reúne los registros de todos los documentos de una unidad de información de cualquier tipo. Este módulo está disponible tanto para el usuario de la biblioteca, como para el bibliotecario. Como todo sistema el OPAC funciona con la tecnología Web a través de un navegador establecido. El OPAC responde a uno de los objetivos primordiales de Koha, permitir a los usuarios conocer la disponibilidad del material existente en la sede de la biblioteca, este catálogo permite realizar búsquedas más complejas y rápidas que las admitidas por un catálogo manual. El usuario puede actuar sobre los datos para lograr mejores resultados y puede elegir entre distintas formas de visualización: registros en pantalla, impresión de listados, etc.

A continuación, se procede a enseñar el funcionamiento de los principales usos del OPAC.

Aguirre 418 y Pichincha · Guayaquil - Ecuador · Teléfono: 593 4 259-0700 ext. 3014 · www.biblioteca.uartes.edu.ec

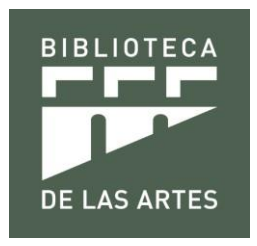

**5. ¿Cómo utilizar el catálogo bibliográfico de la Biblioteca de las Artes?**

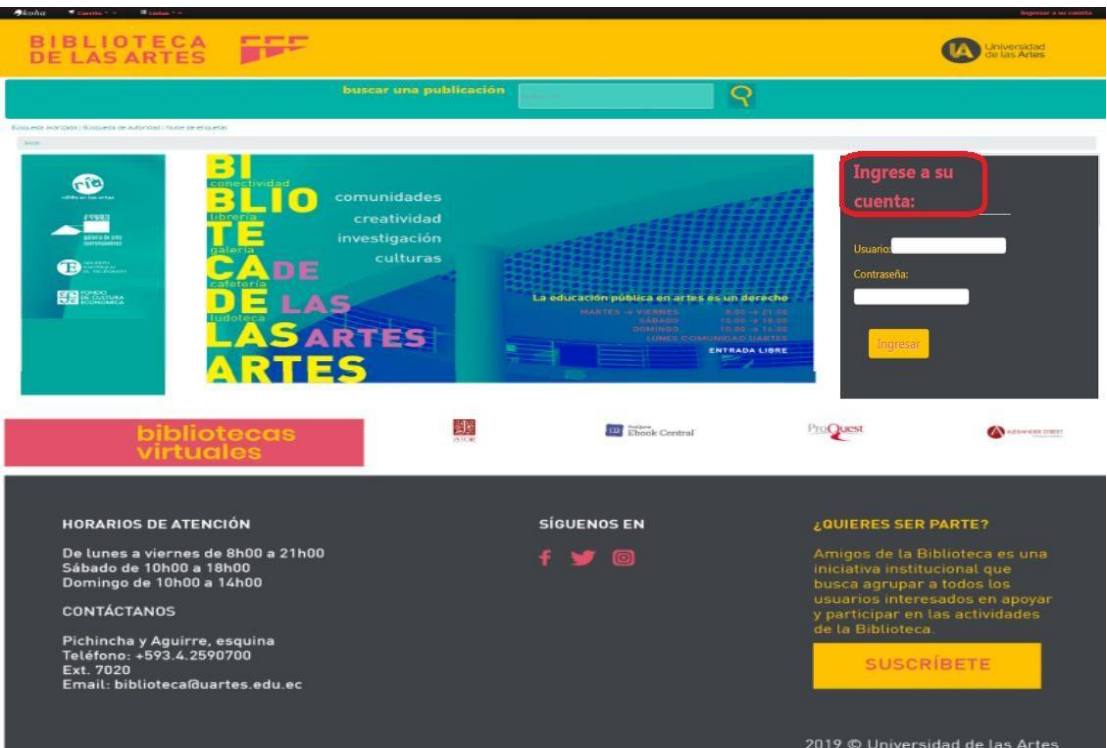

Ingrese al siguiente enlace: <http://gestionbiblioteca.uartes.edu.ec/>

Coloca tu usuario y contraseña:

El usuario es el mismo con el que ingresas a tu correo institucional. Ejemplo:

Usuario: nadia.caceres

Contraseña: xxxxxx

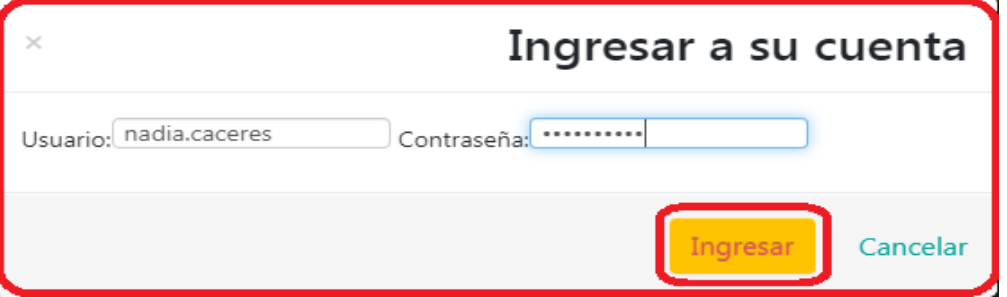

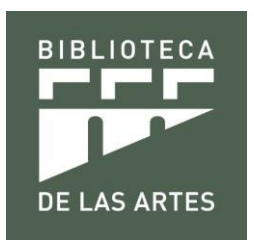

## El sistema te dará la bienvenida.

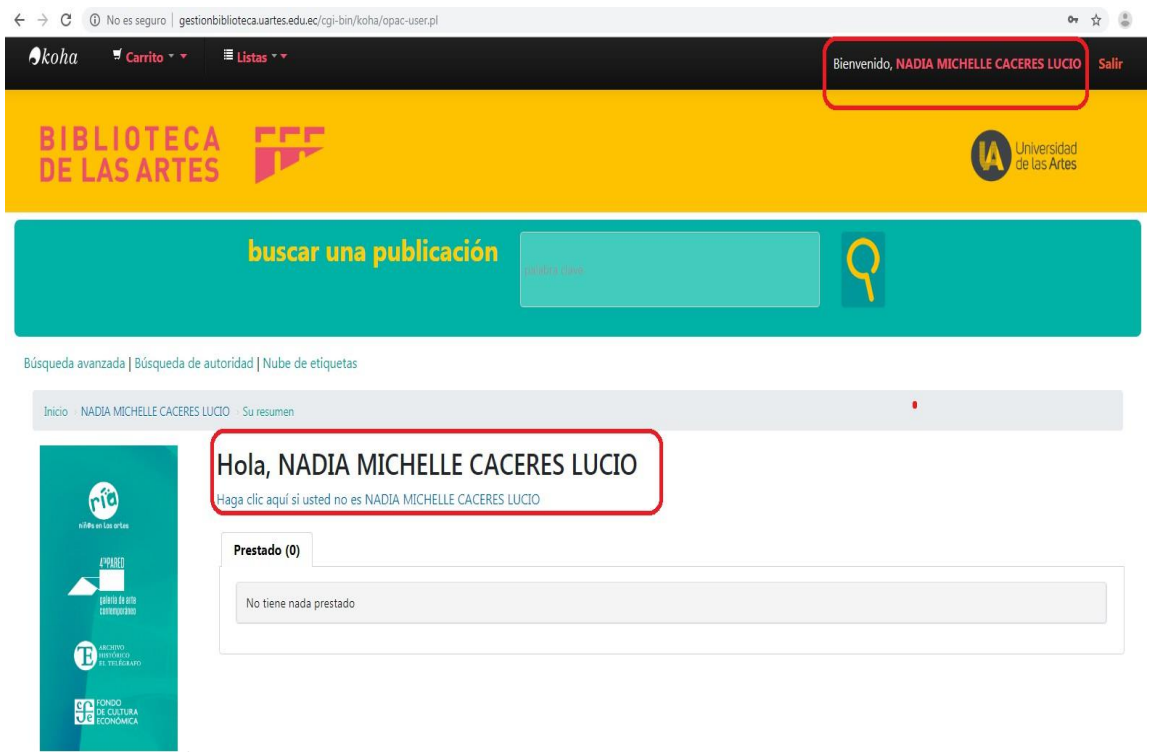

## **6. Búsqueda simple de libros**

En el cajón de "**buscar una publicación**" poner el título del libro, apellido del autor o la materia del libro ej.: arte

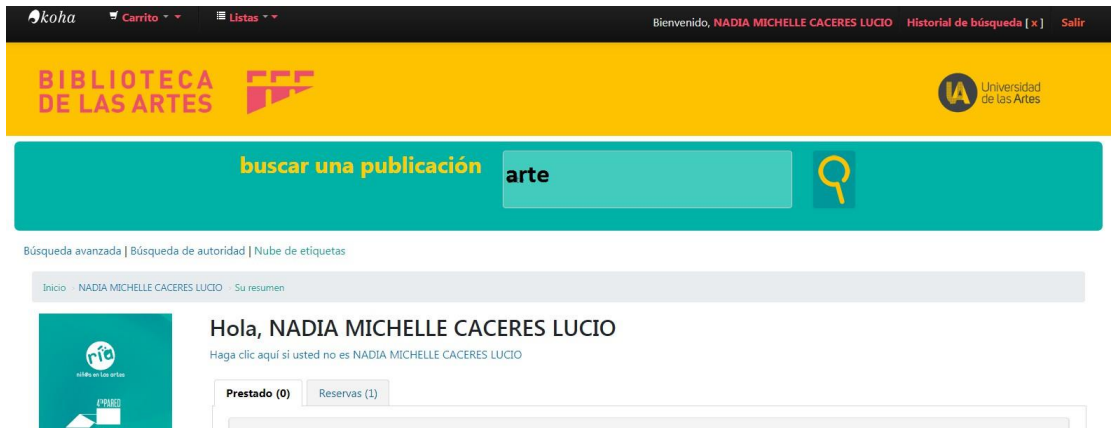

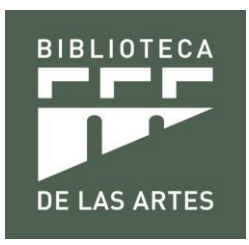

Luego se despliega un listado con libros de arte.

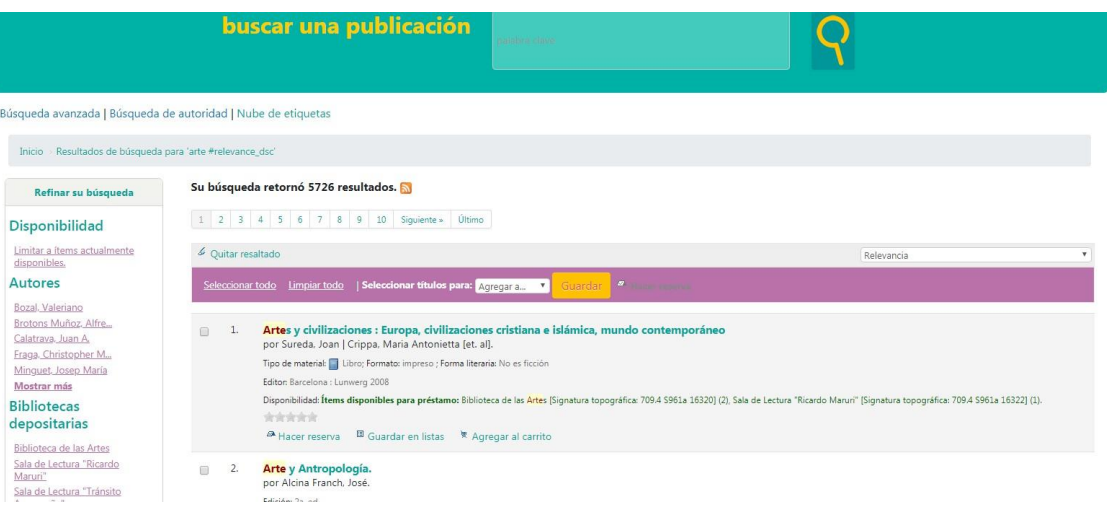

### Dar clic en el título de interés

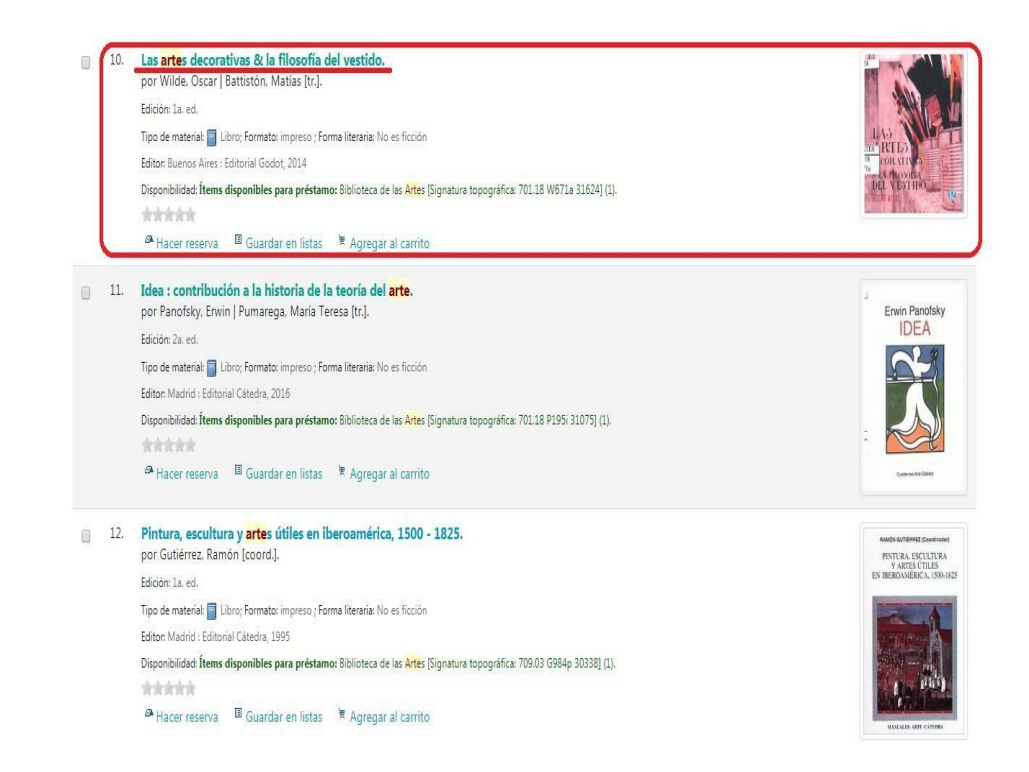

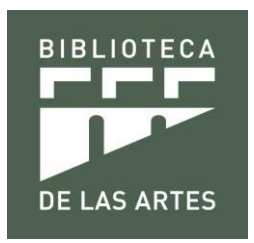

Revisar los temas, contenido del libro y luego verifica su disponibilidad

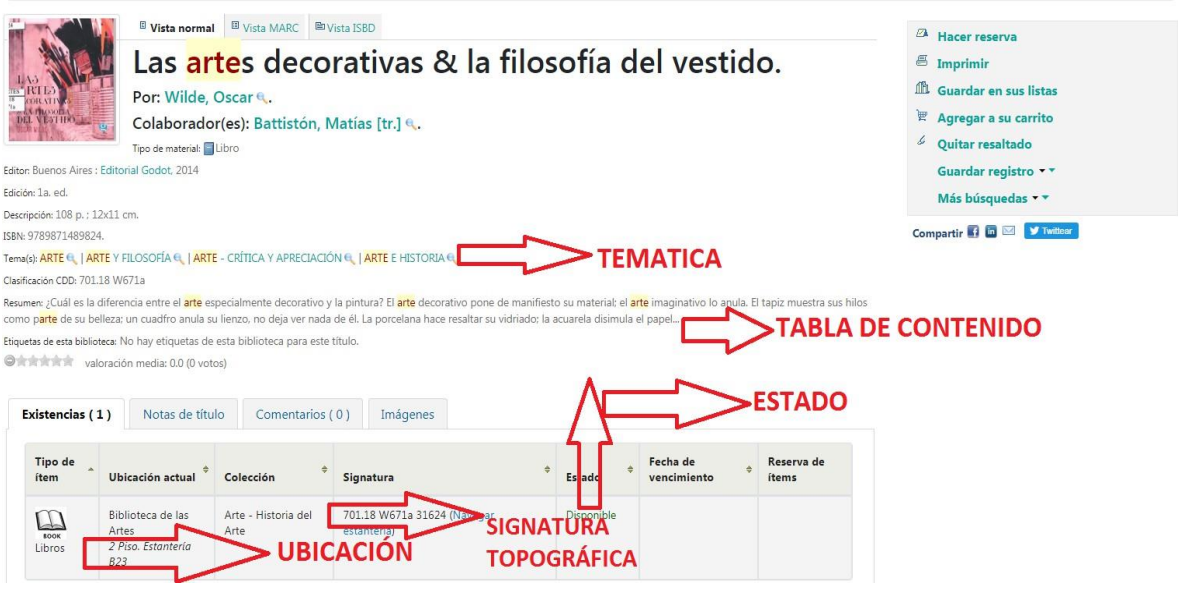

Si el material bibliográfico está disponible procedes a buscarlo en las estanterías con la ubicación del mismo y la signatura topográfica del libro.

## **7. Búsquedas avanzadas**

Ubique la opción **"búsqueda avanzada"** y haga clic.

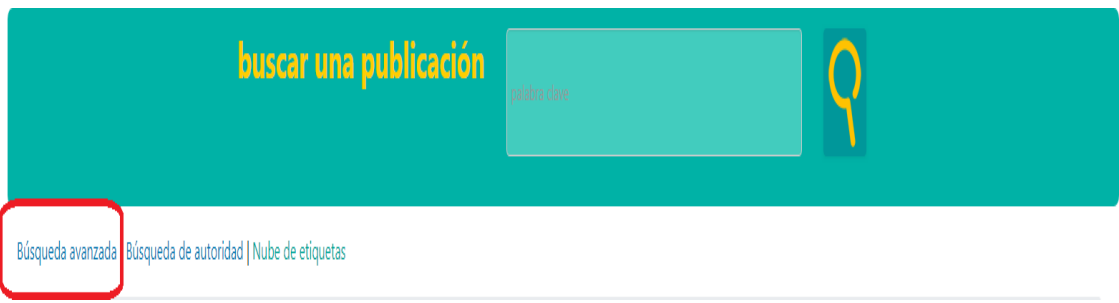

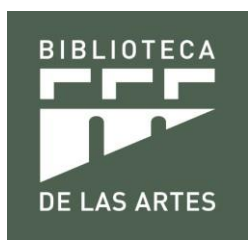

Inmediatamente se visualizará la siguiente pantalla

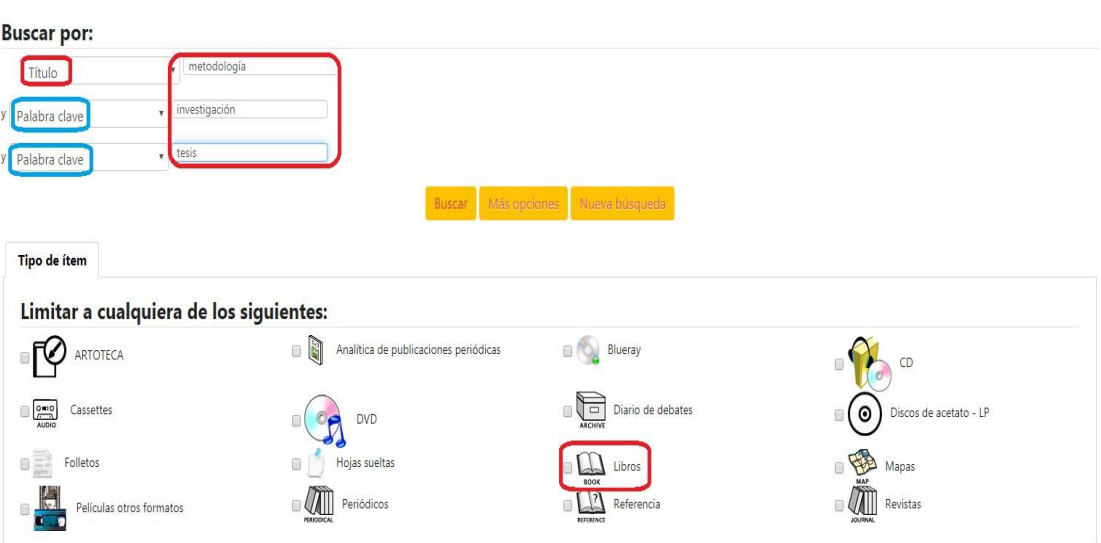

Seleccione si desea buscar el material bibliográfico por los términos: título, tema, autor, etc., y por tipo de ítem, esto pueden ser: libro, DVD, CD, revista, etc.

A diferencia de la primera búsqueda básica, los resultados son más exactos.

Seleccione el título de su interés.

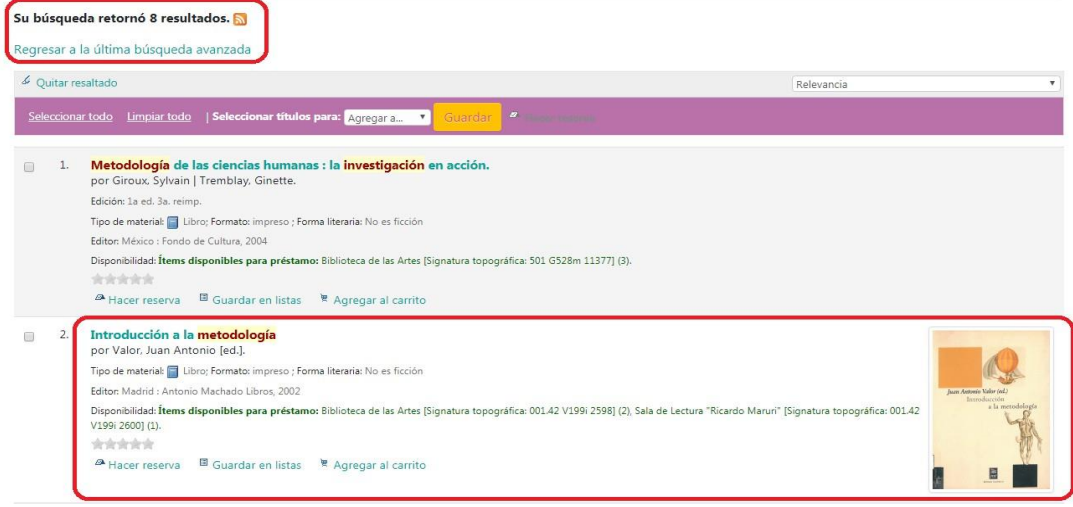

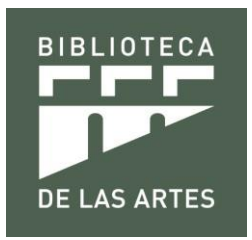

Igual que en las búsquedas simples debes de tener en cuenta la disponibilidad del material bibliográfico.

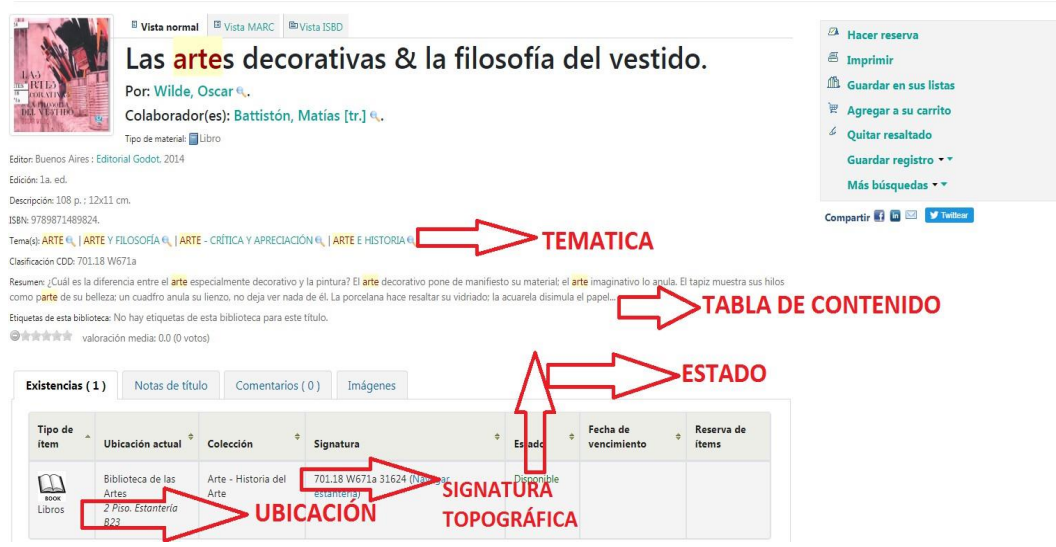

Si el material bibliográfico está disponible procedes a buscarlo en las estanterías con la ubicación del mismo y la signatura topográfica del libro.

## **8. Reservas bibliográficas**

Si el libro está disponible puedes hacer una reserva dando clic en **"Hacer reserva"**

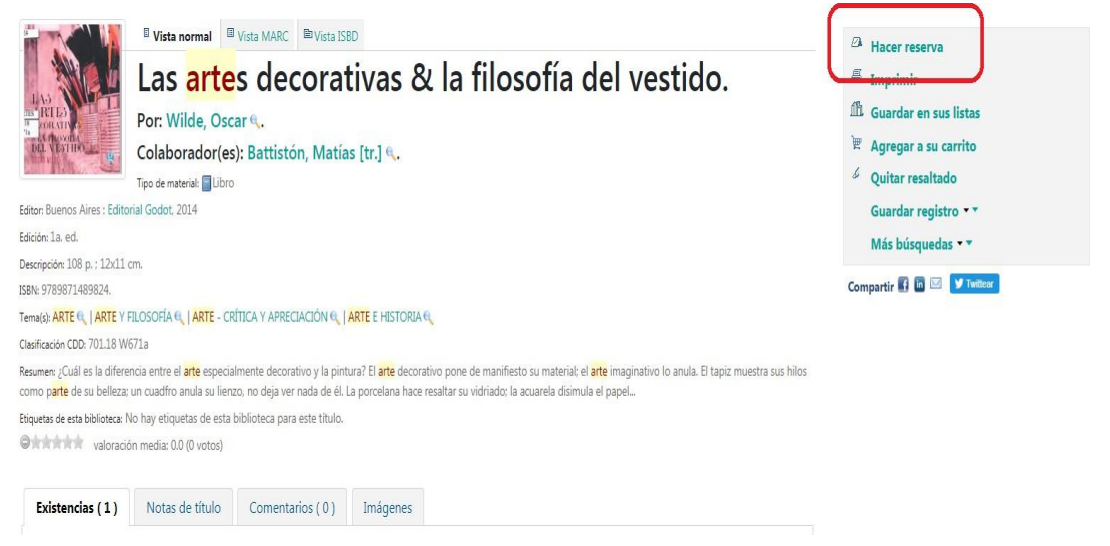

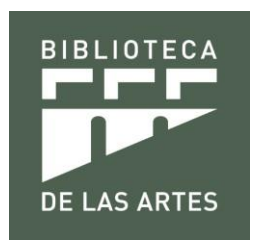

Para que se efectué la reserva dar clip en **"confirmar reservas".**

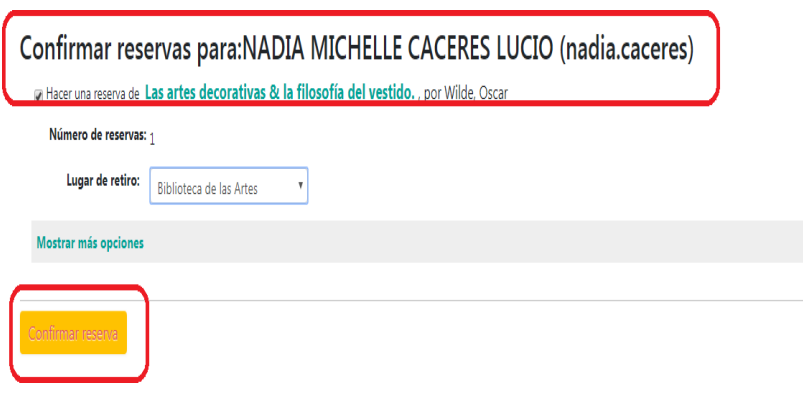

A continuación, se mostrará la siguiente imagen donde la reserva está activa y así también la puedes suspender o eliminar.

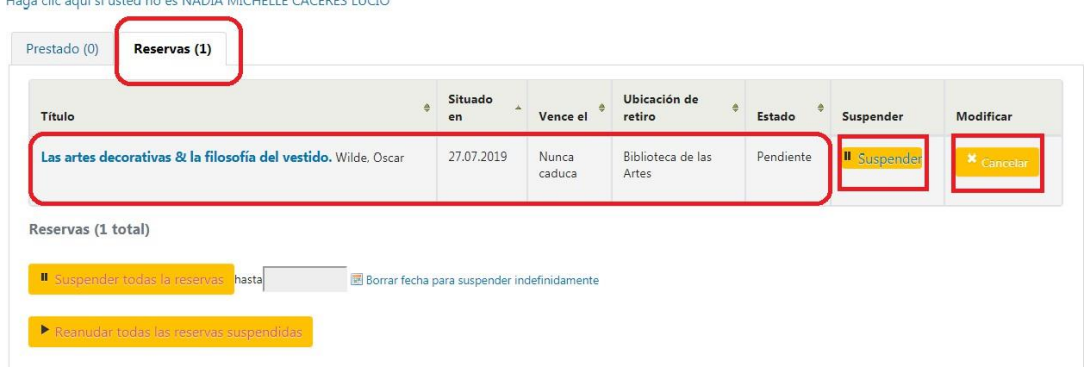

#### Hola, NADIA MICHELLE CACERES LUCIO

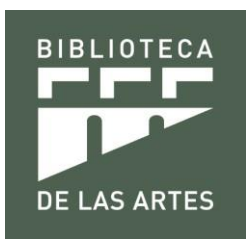

# **9. Historial de Búsqueda**

Permite revisar los libros que has buscado en el catálogo.

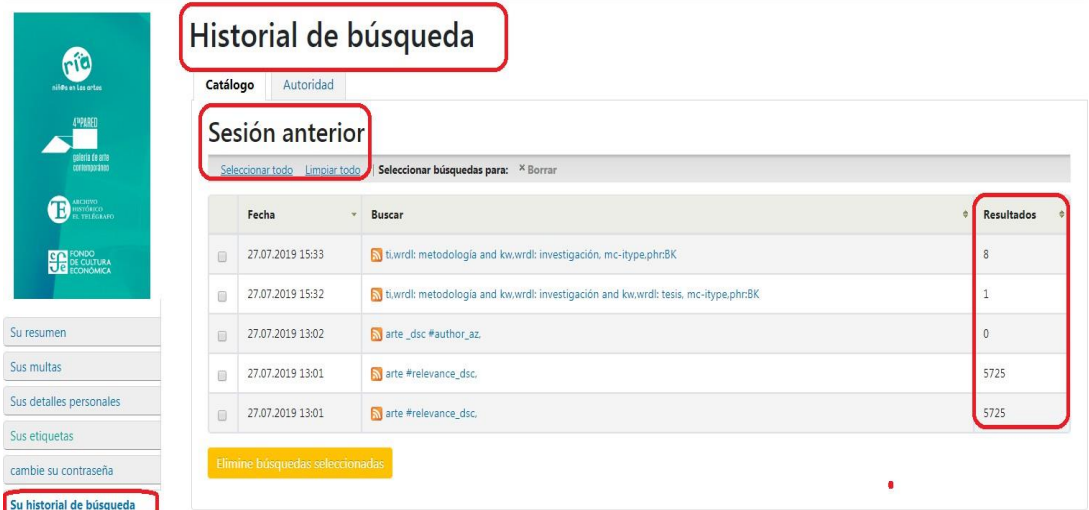

# **10. Sugerencias de compra**

Permite al usuario sugerir libros o revistas para las nuevas adquisiciones de biblioteca.

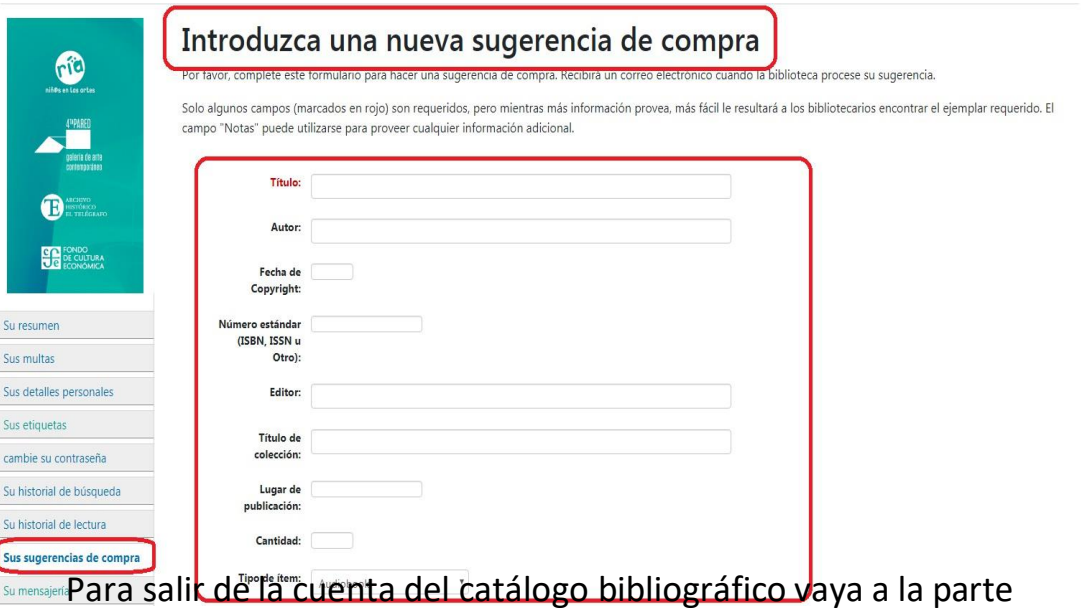

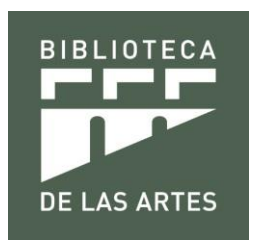

En la parte superior de su pantalla, cierre la sesión haciendo clic en SALIR

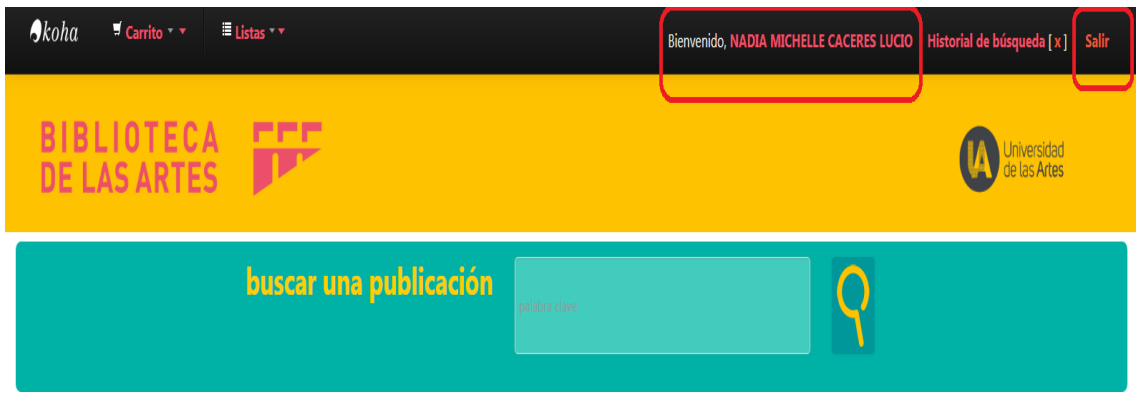

**Horarios de atención de la Biblioteca de las Artes** 

**Lunes y sábados:** 8h00 a 17h00

**Martes a viernes:** 8h00 a 19h00